# **Juniper Network Connect for Linux**

# 基本資訊

- 提供與 Juniper SA-6500 服務連線的客戶端連線軟體。
- IVE 全名為 Instant Virtual Extranet
- 您需要安裝 xterm<sup>[Sun/Oracle's Java Runtime Environment 以執行 Network Connect 的圖形介面</sup> 程式。
- NEW Linux 64bit 用戶可參考另一份教學文件
	- 1. [Juniper SSL VPN](https://net.nthu.edu.tw/netsys/faq:juniper_sslvpn_linux_64) [是否支援](https://net.nthu.edu.tw/netsys/faq:juniper_sslvpn_linux_64) Linux 64bit
	- 2. [How to install the 32 bit Network Connect client on 64 bit Linux platforms](https://net.nthu.edu.tw/netsys/faq:vpn_install_32bit_nc) NEW
- 本範例使用平台為:
	- $\circ$  Fedora 14 (2.6.35.9-64.fc14.i686)
	- o Java(TM) SE Runtime Environment (build 1.6.0 23-b05)

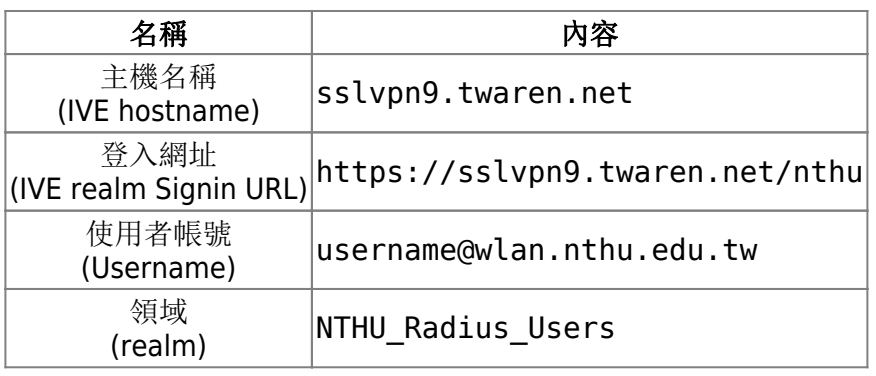

# **GUI** 圖形介面

- 1. 輸入使用者帳號, 如: username@wlan.nthu.edu.tw
- 2. 輸入密碼。
- 3. 選擇領域 (Realm) 门預設為 门NTHU Radius Users
- 4. 輸入驗證碼,可以輸入或是選取複製畫面左下方的一串數字貼上即可。
- 5. 點選登入。

## **JUNIPEr**

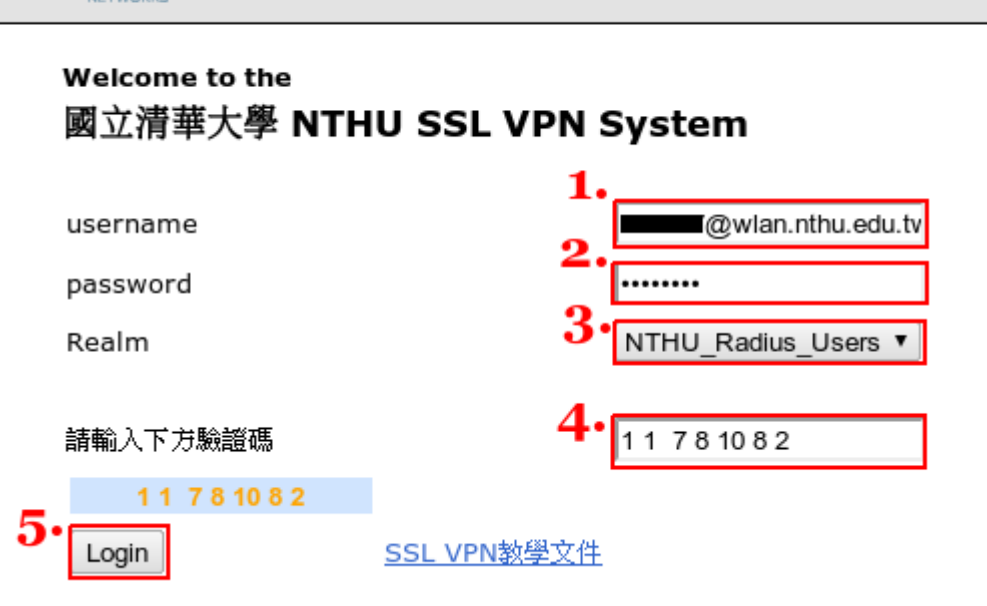

1. 進入主畫面,點選 Network Connect 的「開始」, 以安裝並執行 Network Connect[]

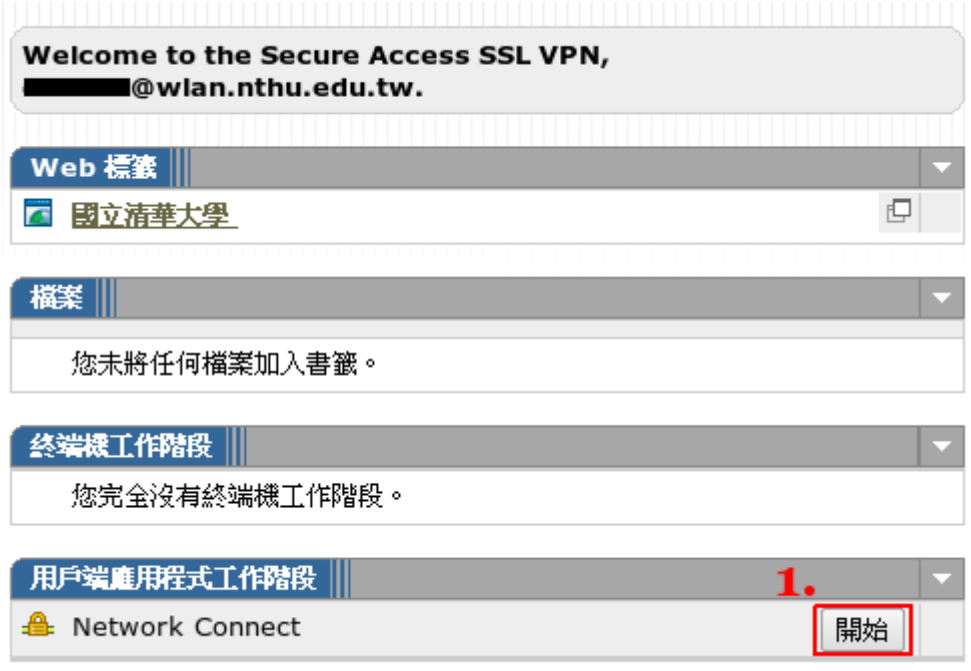

第一次執行時,會要求先安裝 Network Connect 連線軟體。

# **JUNIPEr.**

### 請稍等...

П

正在啓動 Network Connect。可能需要幾分鐘。

如有錯誤發生, 造成 Network Connect 未適當載入, 您可:

- 檢查系統相容性
- 繼續。並非所有功能均可用。
	- 確認是否執行如下的 Java 應用程式。

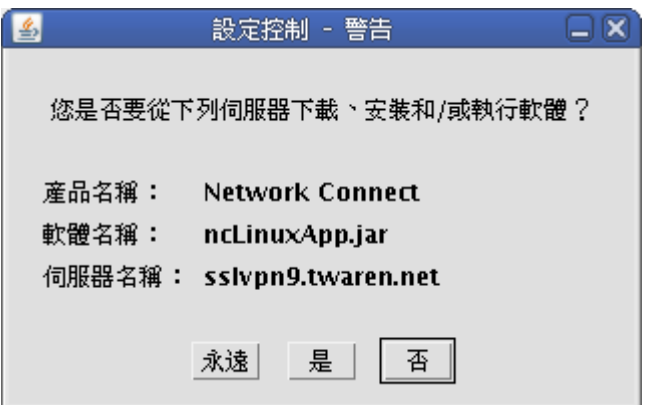

安裝 Network Connect 時,要求 root 或是 su 的密碼,請輸入。

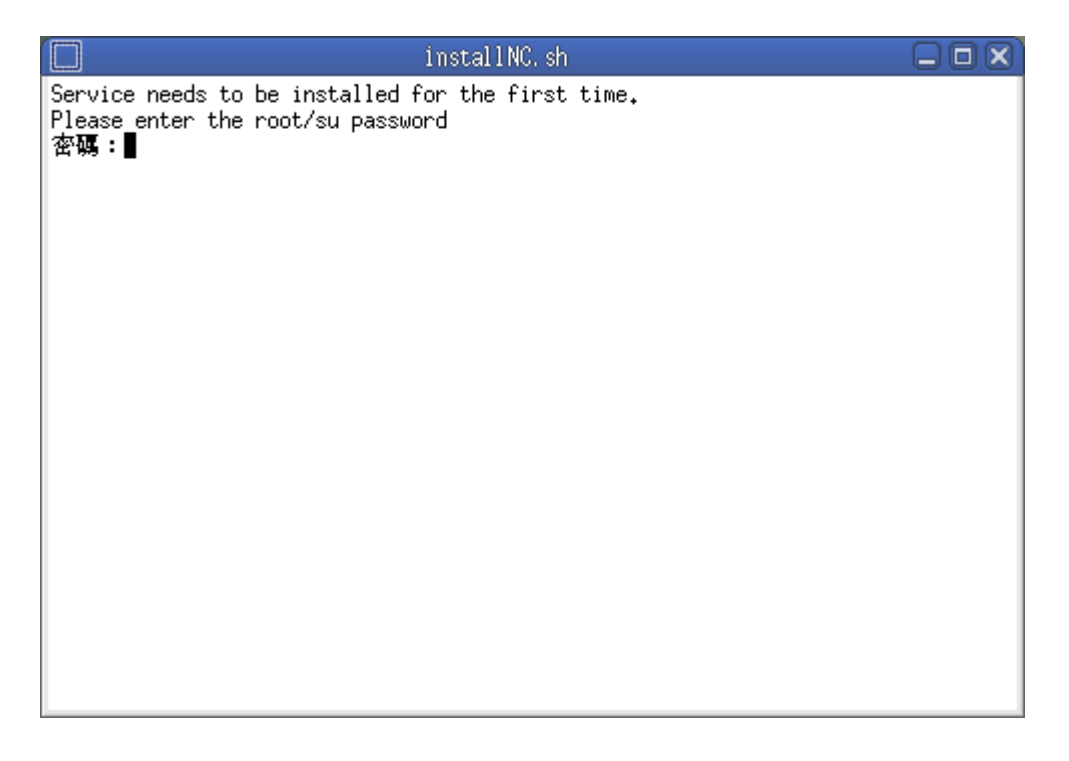

完成建立連線後,將出現如下的畫面。

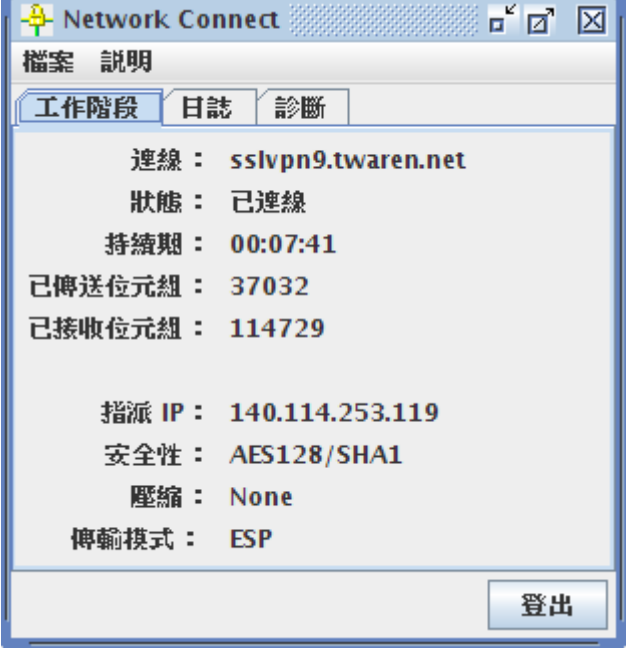

### **CLI** 文字介面

x86\_64 (64bit) 平台的使用者如無法正常啟動 GUI 介面連線軟體,可以考慮使用文字介面方式進行連線。

#### 建立連線

取出 getx509certificate.sh 程式,並抓取憑證。

```
# cd /tmp
# jar xf ~/.juniper networks/ncLinuxApp.jar
# sh getx509certificate.sh "sslvpn9.twaren.net" ~/.vpn.default.crt
```
使用 ncsvc 程式進行連線。

```
# ~/.juniper networks/network connect/ncsvc \
     -h "sslvpn9.twaren.net" \
     -u "username@wlan.nthu.edu.tw" \
     -p "password" \
     -r "NTHU_Radius_Users" \
    -f \sim /.vpn.default.crt \
     -U "https://sslvpn9.twaren.net/nthu" \
     -L 5
```
檢查路由表是否正確。

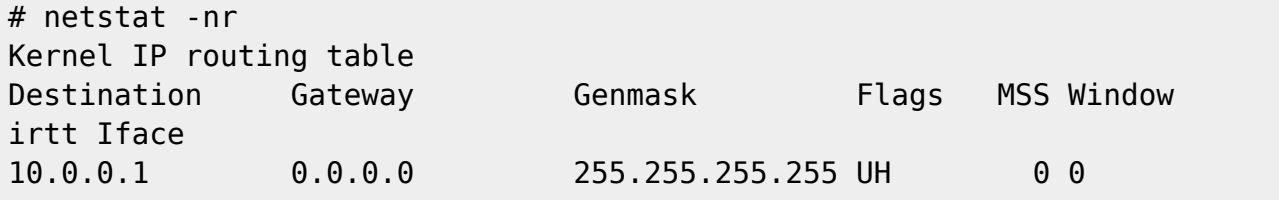

0 eth0 203.145.201.10 10.0.0.1 255.255.255.255 UGH 0 0 0 eth0 10.0.0.0 0.0.0.0 255.255.0.0 U 0 0 0 eth0 0.0.0.0 140.114.253.119 0.0.0.0 UG 0 0  $0$  tun $0$ 0.0.0.0 10.0.0.1 0.0.0.0 UG 0 0 0 eth0 # ip route list 10.0.0.1 dev eth0 scope link metric 1 203.145.201.10 via 10.0.0.1 dev eth0 metric 1 10.0.0.0/16 dev eth0 proto kernel scope link src 10.0.0.2 metric 1 default via 140.114.253.119 dev tun0 scope link metric 1 default via 10.0.0.1 dev eth0 metric 10

檢查網路介面是否正確。

# ifconfig tun0 Link encap:UNSPEC HWaddr 00-00-00-00-00-00-00-00-00-00-00-00-00-00-00-00 inet addr:140.114.253.119 P-t-P:140.114.253.119 Mask:255.255.255.255 UP POINTOPOINT RUNNING NOARP MULTICAST MTU:1400 Metric:1 RX packets:192 errors:0 dropped:0 overruns:0 frame:0 TX packets:186 errors:0 dropped:0 overruns:0 carrier:0 collisions:0 txqueuelen:500 RX bytes:114833 (112.1 KiB) TX bytes:37304 (36.4 KiB)

#### 停止連線

- 使用 ncsvc 程式停止連線。
	- # ~/.juniper networks/network connect/ncsvc -K

#### 使用 **MSJNC Session Manager** 進行連線

KOTICE (2012/08/20) 可使用 MSJNC Session Manager 進行連線, 該軟體提供 GUI 介面及選單管理, 並且 可不需要安裝 Java Runtime

● 可參考 [MadScientist JNC Session Manager](http://mad-scientist.net/juniper.html)

```
# mkdir -p /opt/local/bin
# mkdir -p /opt/local/src
# cd /opt/local/src
# git clone https://github.com/madscientist/msjnc.git
```

```
# ln -s /opt/local/src/msjnc/msjnc /opt/local/bin
# /opt/local/bin/msjnc
```
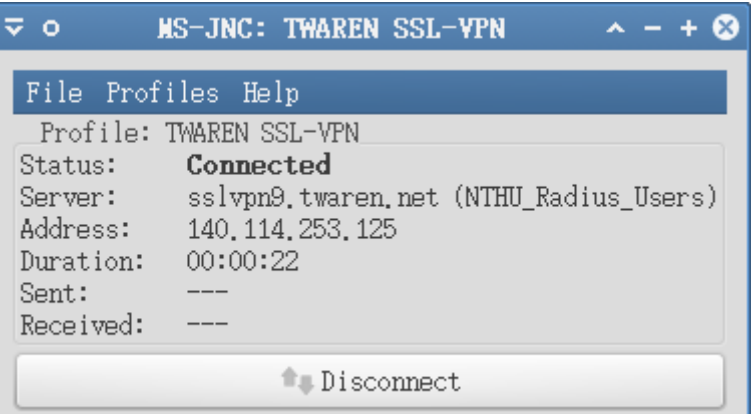

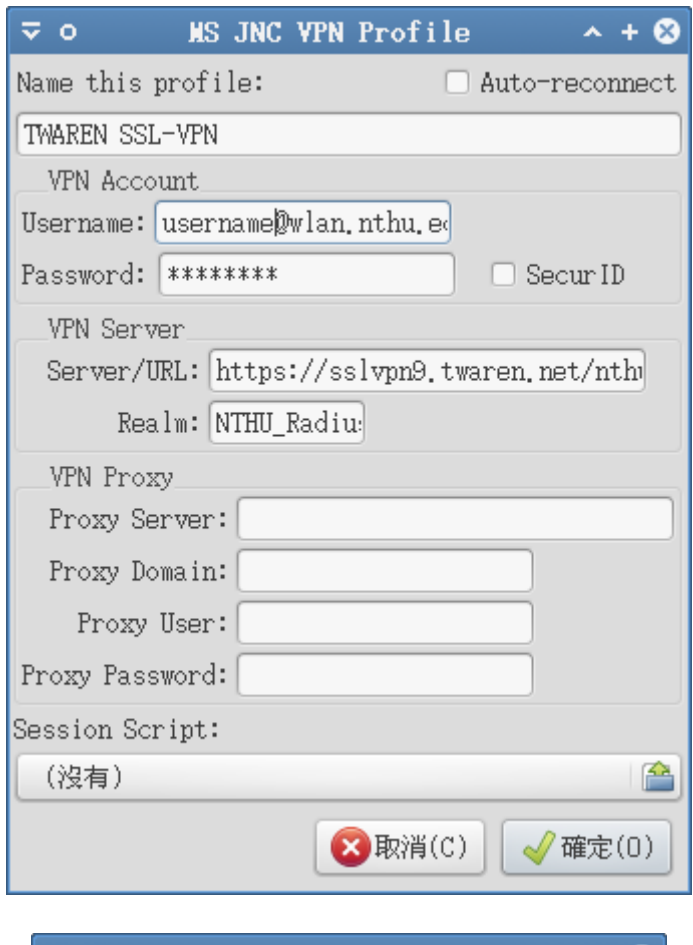

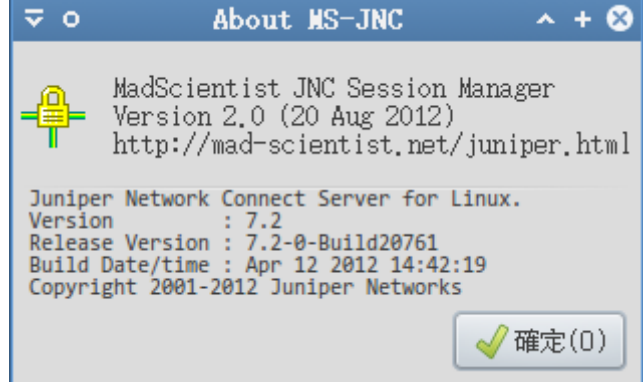

### 使用 **junipernc** 進行連線

1. 下載 junipernc 檔案

```
# wget -q -O /usr/local/bin/junipernc
http://mad-scientist.net/junipernc
# chmod a+x /usr/local/bin/junipernc
```
2. NOTICE 已回報請原作者加入以下功能[731 Oct 2011 以後的版本請略過本步驟。修改 /usr/local/bin/junipernc 檔案第 512、517 行, 加入「-U "\$URL" -L 5」, 如下:

```
# vim /usr/local/bin/junipernc
510 # Send the password on stdin to avoid having it show up via ps
511 if \frac{1}{2} java; then
512 echo "$password" | "$JAVA" -jar "$_ncpath/NC.jar" -h
"$HOST" -u "$USER" -f "$CERT" -r "$REALM" -U "$URL" -L 5 \
513 || ok=false
514
515 else
516 # No GUI? Just let the thing run in the background
517 echo "$password" | "$_ncpath/ncsvc" -h "$HOST" -u "$USER" -
r "$REALM" -f "$CERT" -U "$URL" -L 5 \
518 || ok=false
519 fi
```
3. 編輯設定 ~/.vpn.default.cfg[ 如下:

```
# vim ~/.vpn.default.cfg
HOST="sslvpn9.twaren.net"
USER="username@wlan.nthu.edu.tw"
CERT="$HOME/.vpn.default.crt"
JAVA=/usr/bin/java
REALM="NTHU_Radius_Users"
URL="https://sslvpn9.twaren.net/nthu"
```
4. 執行 junipernc 建立連線,如下:

# /usr/local/bin/junipernc

```
5. 輸入密碼,完成驗證
```
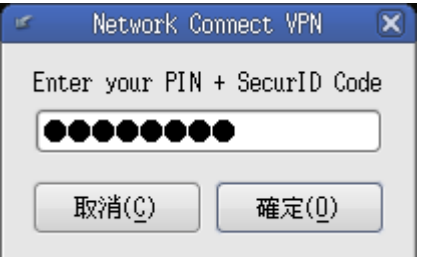

# **Network Connect** 安裝後檔案清單

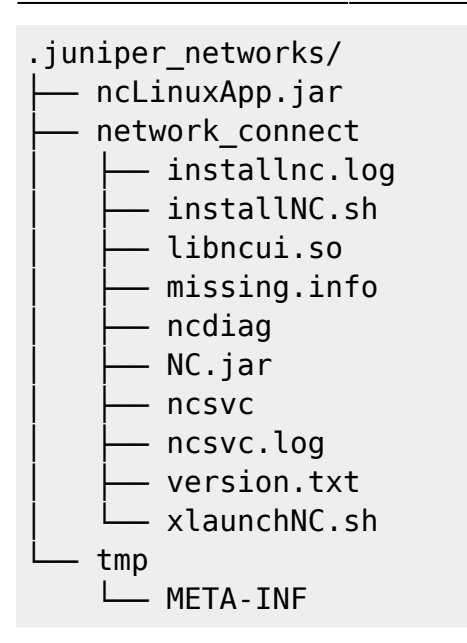

### 注意事項

- Mandriva 用戶請記得調整防火牆設定 (tun0 介面),以避免發生無法連線之錯誤。
- 執行 junipernc 需安裝有 JRE 與 **jar** 相關軟體。
- x86 64 (64bit) 平台的使用者如無法正常啟動 GUI 介面連線軟體, 可以考慮使用文字介面方式進行 連線。

### 參考資料

- [MadScientist JNC Session Manager](http://mad-scientist.net/juniper.html)
- Download the msinc script
- [Download the junipernc script](http://mad-scientist.net/junipernc)
- [Juniper VPN ArchWiki](https://wiki.archlinux.org/index.php/Juniper_VPN)
- [What Version of Java Are You Using?](http://javatester.org/version.html)
- [Personal Fedora 14 Installation Guide#Java Runtime Environment](http://www.mjmwired.net/resources/mjm-fedora-f14.html#java)
- HOWTO Juniper SSL Network Connect VPN
- Iuniper VPN, 64-bit Linux .. an unsolved mystery?
- [Ubuntu \(64-bit\) Linux Juniper VPN Installation Guide](http://wireless.siu.edu/install-ubuntu-64.htm)
- [Juniper SSL/VPN for Linux users](http://www.rz.uni-karlsruhe.de/~iwr91/juniper/) NEW

From: <https://net.nthu.edu.tw/netsys/>- 網路系統組

Permanent link: **[https://net.nthu.edu.tw/netsys/sslvpn:juniper:network\\_connect\\_linux](https://net.nthu.edu.tw/netsys/sslvpn:juniper:network_connect_linux)**

Last update: **2013/03/08 09:37**

 $\pmb{\times}$